# **LA FEUILLE DE TRAVAIL MAPLE**

#### Bernard Dupont

#### Bernard.Dupont@univ-lille1.f

A l'origine, la vocation de Maple est d'être un logiciel de calcul formel. Au fur et à mesure des versions, le logiciel a offert une gamme de possibilités typographiques de plus en plus large afin que les utilisateurs puissent documenter leur travail par du texte. A dire vrai, le traitement de texte reste insuffisant si on le compare sur ce point avec des logiciels dédiés. Il n'en reste pas moins qu'une feuille de travail Maple (en anglais : worksheet) est désormais comparable à un article ou un chapitre structuré en sections composées d'un entrelacement de paragraphes littéraires, de groupes de commandes informatiques et de "sorties" (expressions, équations, graphiques, etc...) Ce chapitre expose les bases de la structuration d'un worksheet.

### **Worksheet Mode versus Document Mode**

Lors de sa première utilisation, Maple démarre par défaut en lançant une feuille de travail du type Document Mode. Apparemment, l'équipe des concepteurs mise beaucoup sur cette présentation documentaire, tenue pour conviviale, esthétique, ludique, bref agréable. Elle souffre cependant de deux défauts : les commandes mathématiques y sont moins rigoureuses que dans le mode worksheet; l'édition reste bien moins attractive qu'un logiciel dédié du type LaTeX ou même Word. C'est pourquoi nous conseillons de travailler systématiquement dans le Worksheet Mode, qui est rigoureux (et même intraitable) sur le plan du formalisme mathématique et informatique et se cantonne modestement mais efficacement dans l'édition basique. Tous les chapitres de cet ouvrage ont été rédigés dans ce mode et personne ne s'est plaint de difficultés de lecture jusqu'ici.

Pour paramétrer définitivement une version Maple en mode Worksheet, il faut procéder aux manipulations suivantes :

1. Dans la barre d'outils, cliquer sur Tools, puis Options pour faire apparaître le menu suivant :

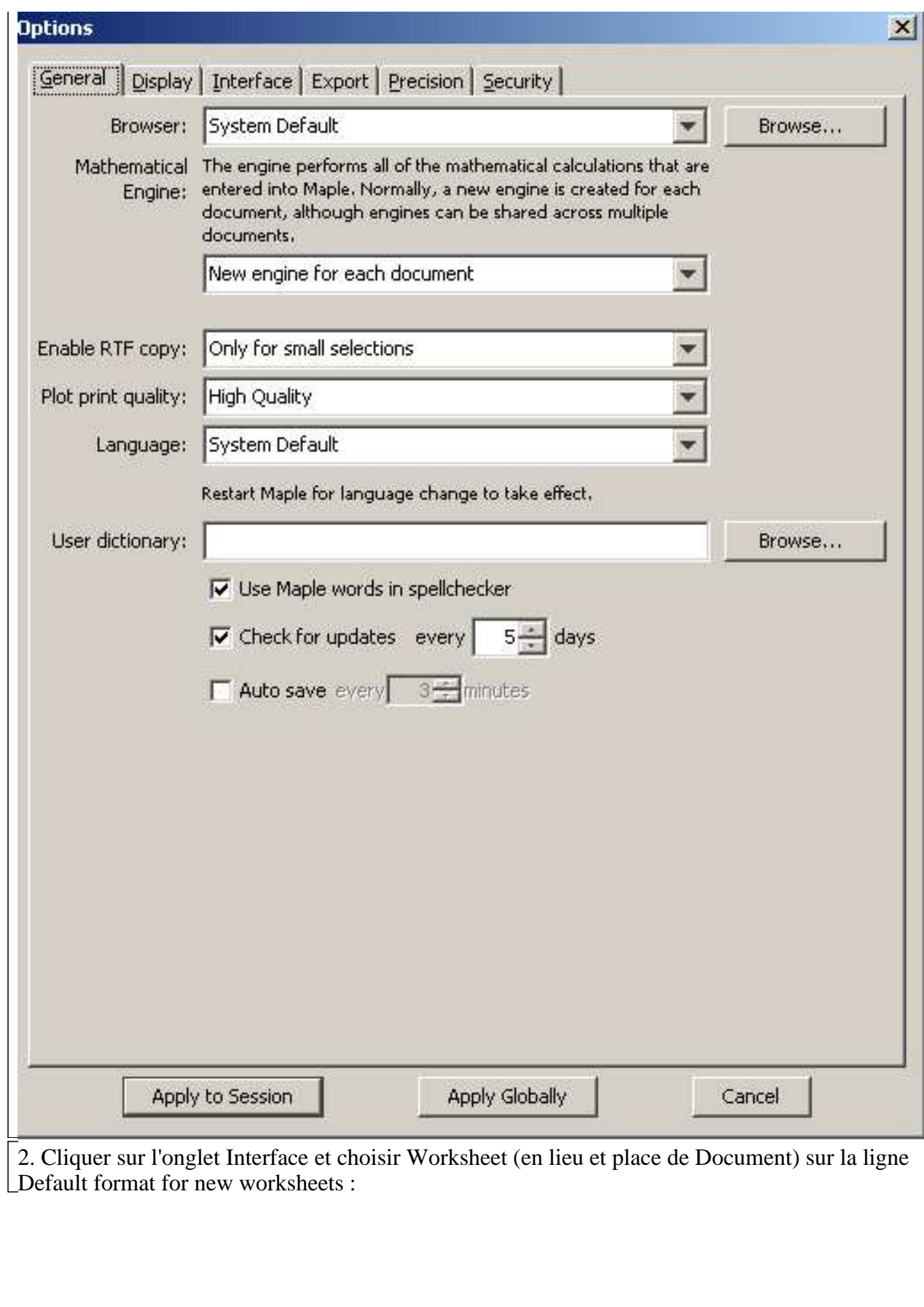

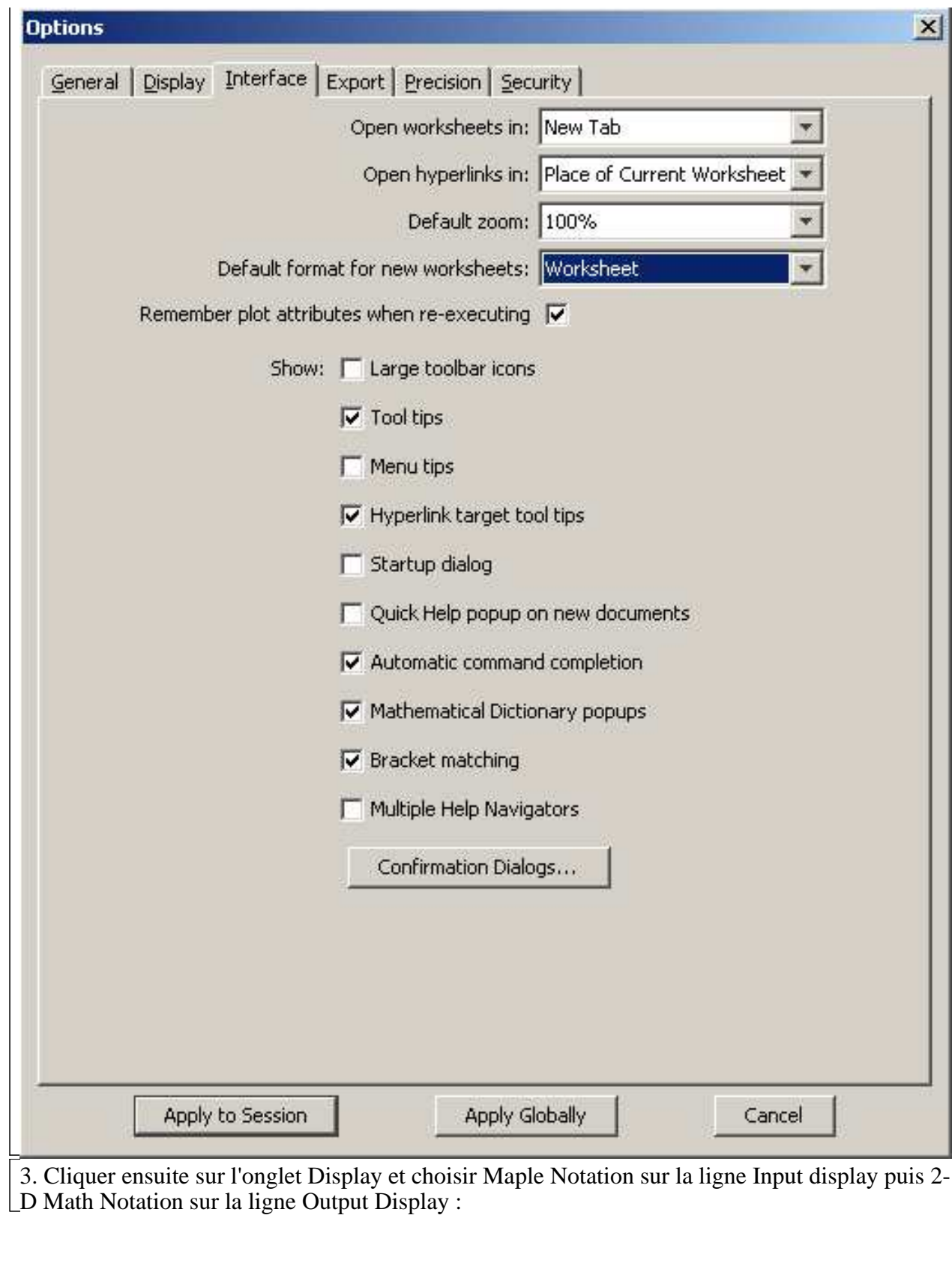

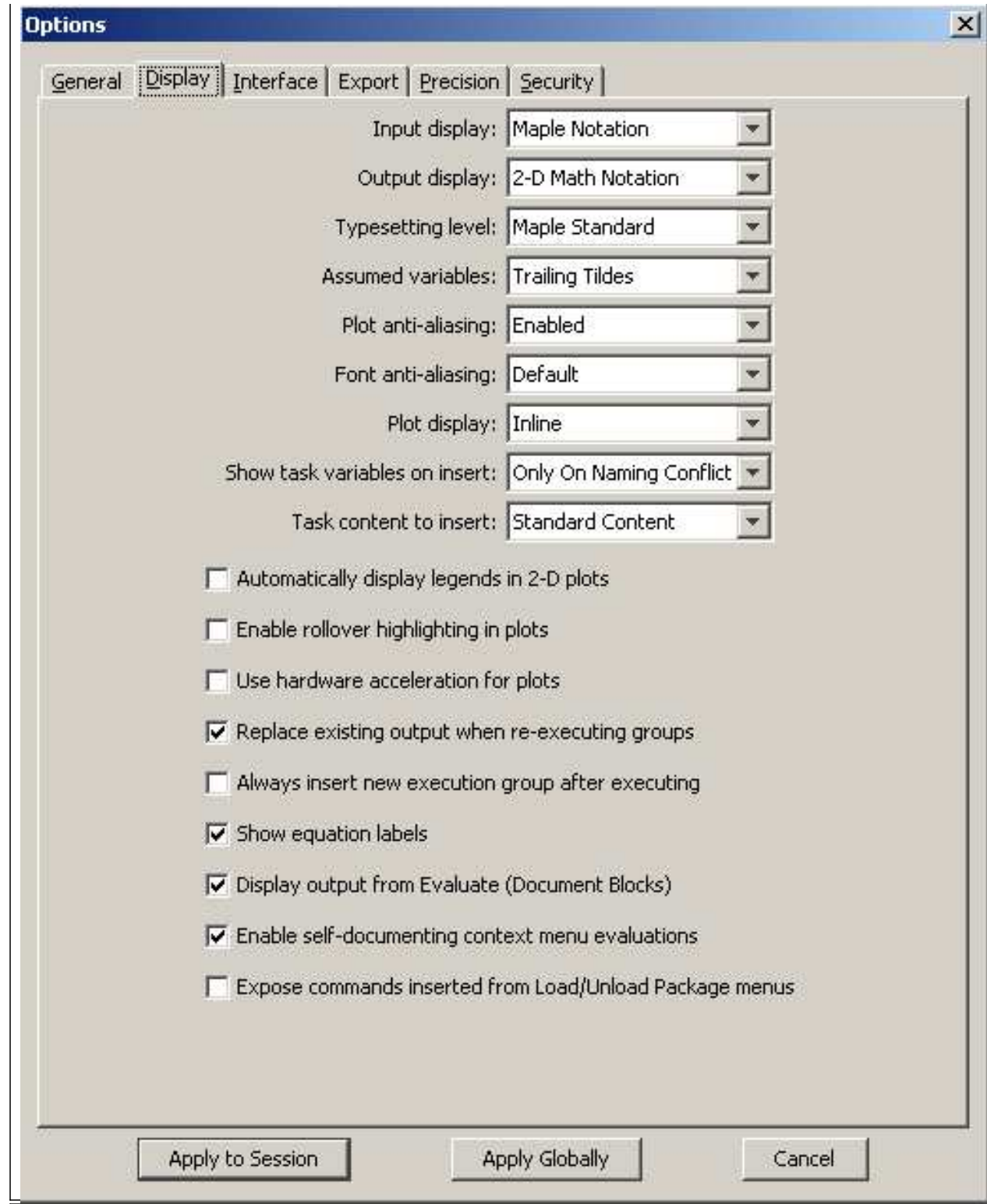

4. Valider ces choix en cliquant sur Apply Globally.

Désormais, tous les nouveaux documents de travail seront ouverts par défaut dans le mode Worksheet. Les commandes informatiques seront écrites en police monospaced 12 points de couleur rouge alors que les sorties seront affichées en Times New Roman 12 points de couleur bleue (à l'exception des messages d'avertissement, écrits en police monospaced). Le texte sera en Times New Roman 12 points de couleur noire.

### **Partitionnement de la feuille de travail**

Généralement, une feuille de travail est structurée en plusieurs sections, chacune pouvant comprendre des sous-sections, voire des sous-sous sections, des sous-sous-sous sections ...

Deux cas se présentent : l'auteur connaît exactement le plan de la feuille au démarrage ou, au contraire, il structure sa feuille au fur et à mesure de l'avancement du travail.

#### **Le plan est connu a priori**

Soit le plan d'étude fictif suivant :

1. Introduction

- 2. Forme structurelle du modèle
- 3. Forme réduite du modèle
- 4. Statique comparative
- 5. Effets des modifications de valeur des paramètres
- 6. Conclusion
- 7. Références bibliographiques
- 8. Annexes

A l'ouverture de la feuille en mode Worksheet, Maple attend une instruction informatique par défaut, qui est signalée par un prompteur rouge placé à droite d'un crochet. En cliquant dans le menu Insert sur Section, on voit apparaître automatiquement sous le prompteur un triangle grisé dont la pointe du bas est prolongée par une ligne brisée menant vers un crochet contenant un prompteur rouge. Dans la première cartouche du menu contextuel, le style de paragraphe a basculé sur P (comme paragraphe) Heading 1 (comme Section de niveau 1). La barre d'insertion clignote à droite du triangle : elle attend en mode texte le titre de la section.

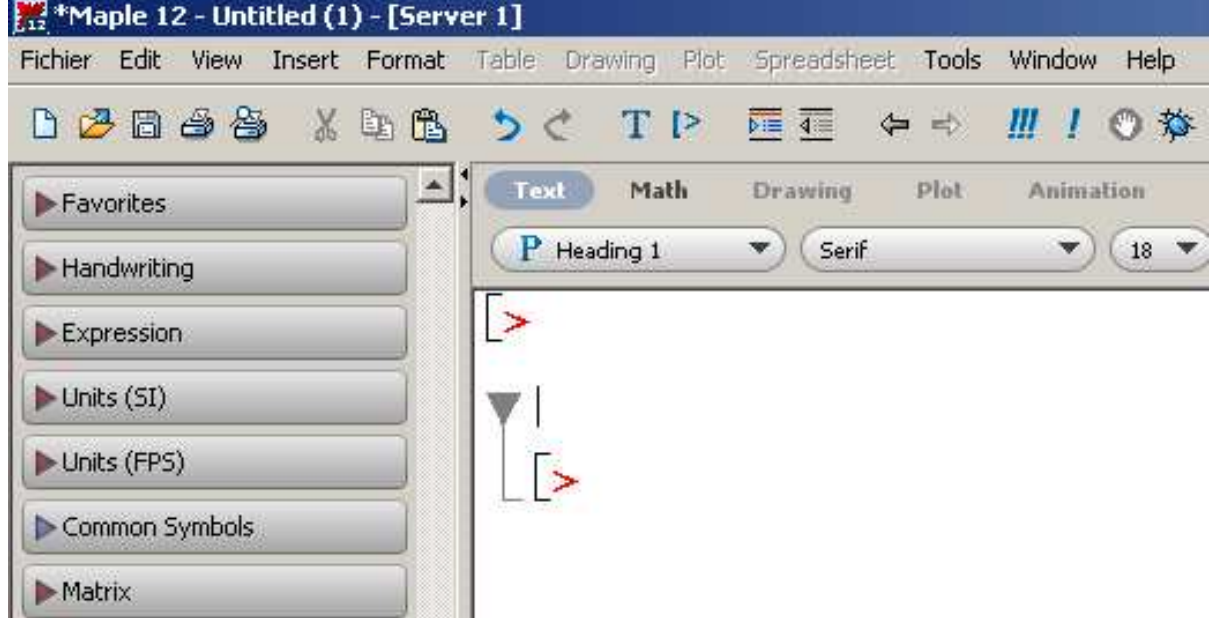

On frappe Introduction pour obtenir le titre de la section en police Serif corps gras de taille 18 :

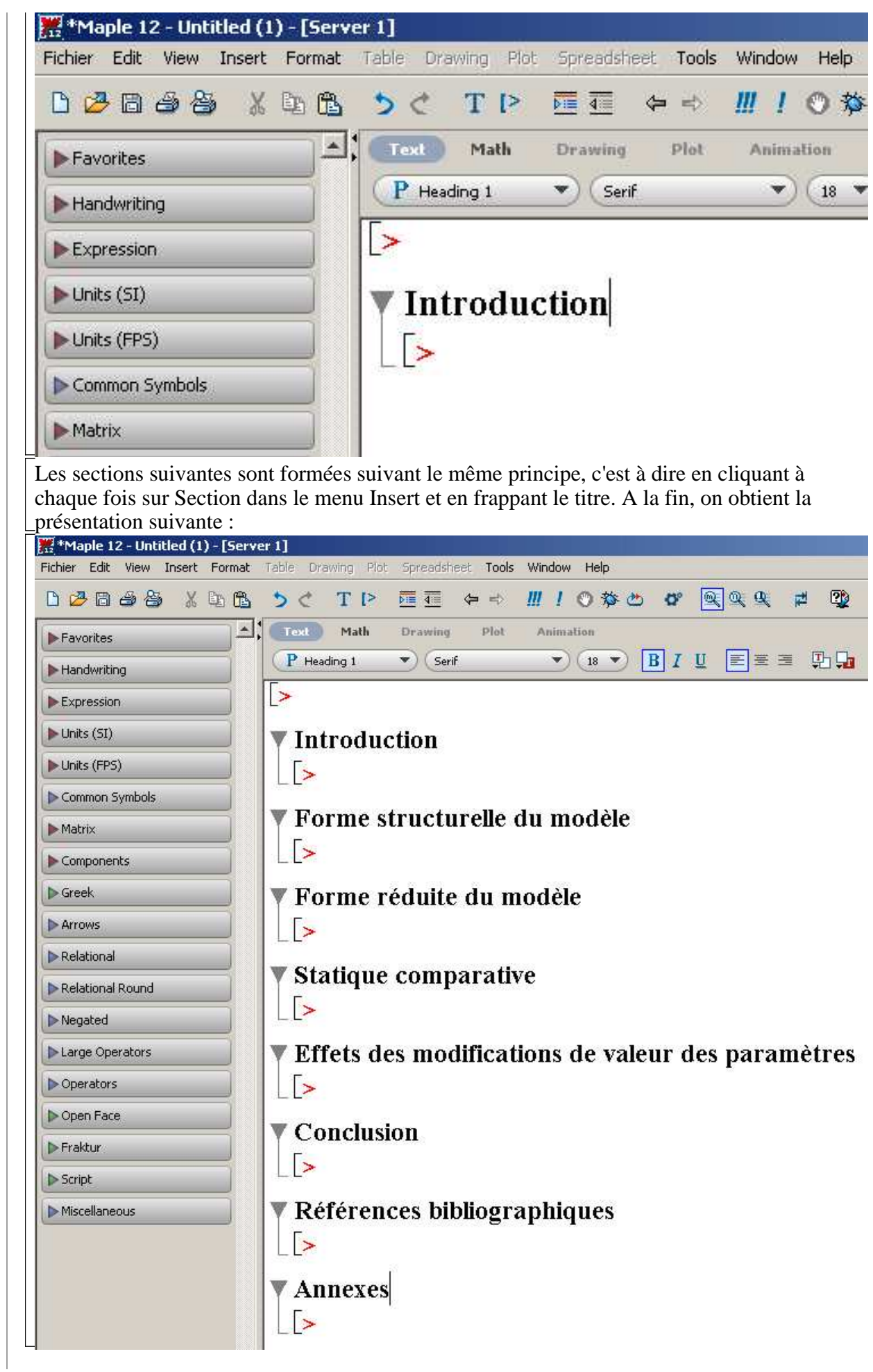

Passons à la question des sous-sections. Supposons que la section Statique comparative soit divisée en 3 sous-sections :

1. Politique budgétaire

2. Politique fiscale

3. Politique monétaire

**Après avoir calé le point d'insertion après le prompteur rouge** sous le titre de la section, on clique sur Subsection du menu Insert. Apparaît aussitôt un triangle grisé prolongé par une ligne menant à un crochet et un nouveau prompteur décalé vers la droite. Le menu contextuel a basculé sur Heading 2 et éditera du texte en Serif gras16 points, ce qu'on vérifie en tapant Politique budgétaire.

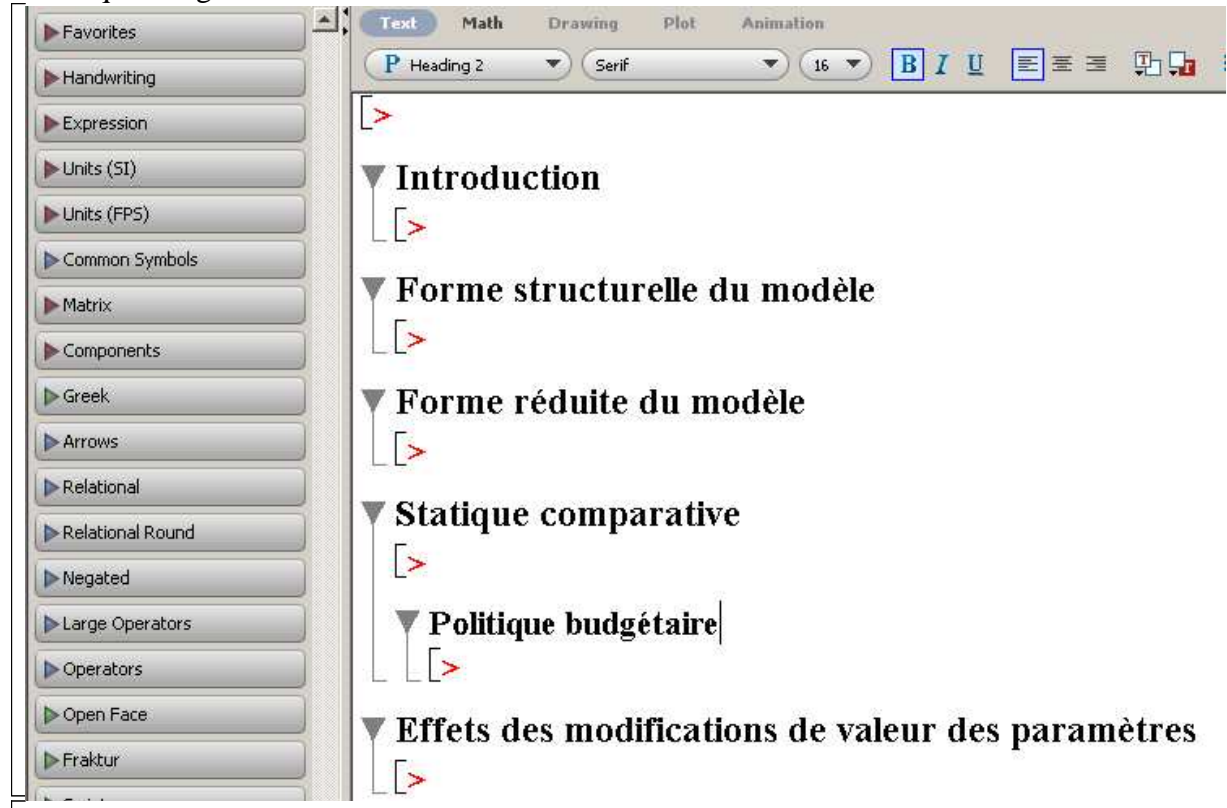

Pour positionner la sous-section suivante, on doit à nouveau se placer après le prompteur et aller dans le menu Insert mais, contrairement à la manipulation précédente, on ne clique pas sur Subsection mais sur Section. En effet, on veut créer une section **de même rang** que Politique budgétaire, soit un Heading 2, et non une section de rang inférieur qui serait un Heading 3. On tape Politique fiscale et on procède semblablement pour la sous section Politique monétaire. Le résultat donne :

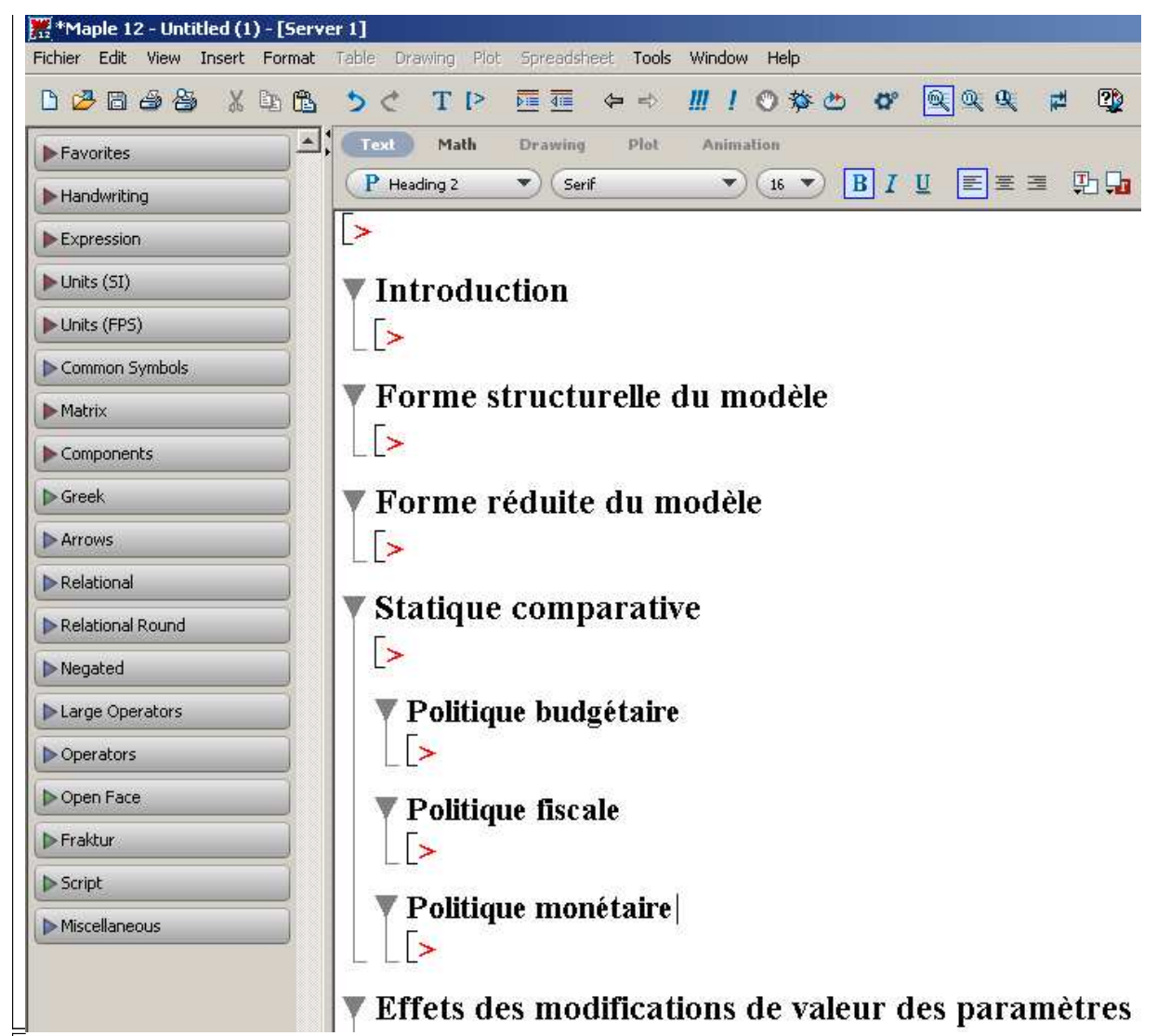

Avec les mêmes principes, il est possible de créer des sous-sous sections (Heading 3) et des sous-sous-sous sections (Heading 4) et même des sections de niveau encore plus faible (qui resteront typographiées comme des Heading 4). Par exemple :

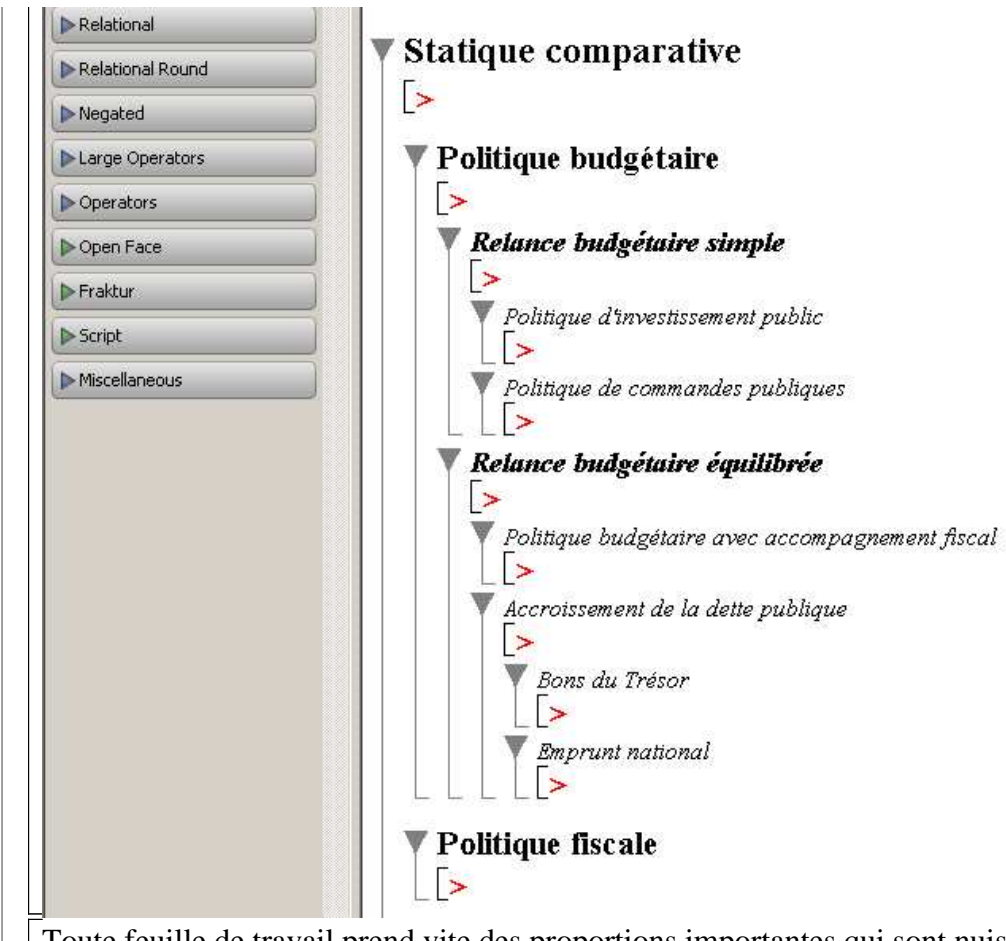

Toute feuille de travail prend vite des proportions importantes qui sont nuisibles à la lisibilité de l'ensemble. C'est normal car toute l'étude est contenue sur une feuille et une seule et il faut faire défiler plusieurs "pages" d'écran - souvent au petit bonheur - pour trouver une information précise ou simplement pour dominer la structure du worksheet. Pour pallier cette gêne, les concepteurs ont muni les sections d'une propriété dynamique fort judicieuse : toute section générale ou section de niveau inférieur est "rétractable" et "développable" à la demande. Dès qu'une partie de document est annoncée comme section ou sous-section, elle est cachée ou pleinement accessible **en cliquant sur le triangle grisé situé avant le titre** : un triangle prolongé d'un crochet présente le contenu de la section; un triangle fléchant vers la droite cache le texte et les instructions. Par exemple, pour connaître le plan général de la feuille, il suffit de cliquer sur tous les triangles situés en face des titres de sections :

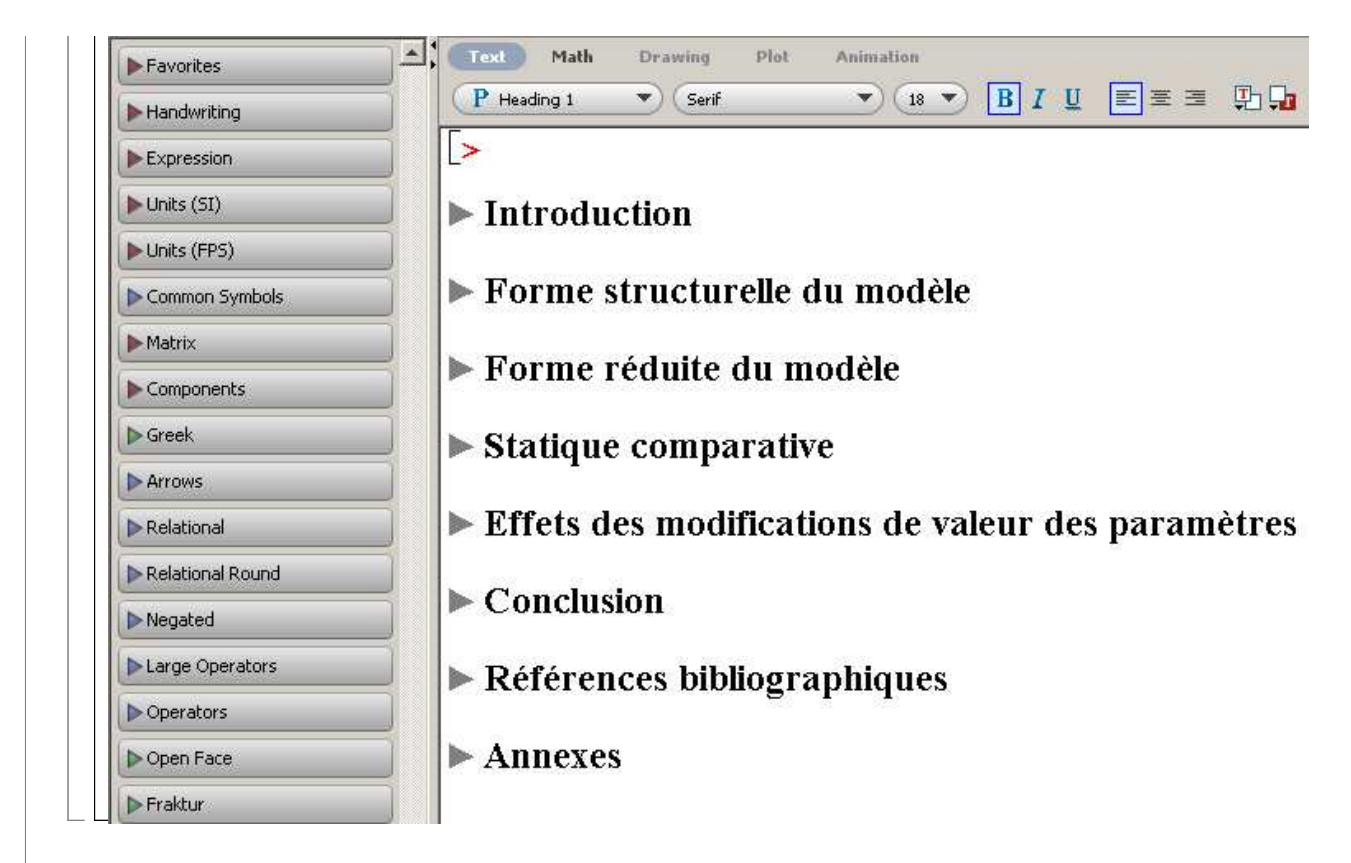

### **Structuration progressive**

Si on ne connait pas la structure finale du document, la composition se fait au fur et à mesure de l'avancement du travail. Passer d'un thème à un autre signifie qu'il faut transformer ce qui précède en section (ou sous section) au moyen de la commande Indent du menu Format. L'exemple suivant montre comment procéder. Partons de la feuille -bien mince en vérité dans laquelle sont nettement séparés les paragraphes texte et mathématiques A et les paragraphes B :

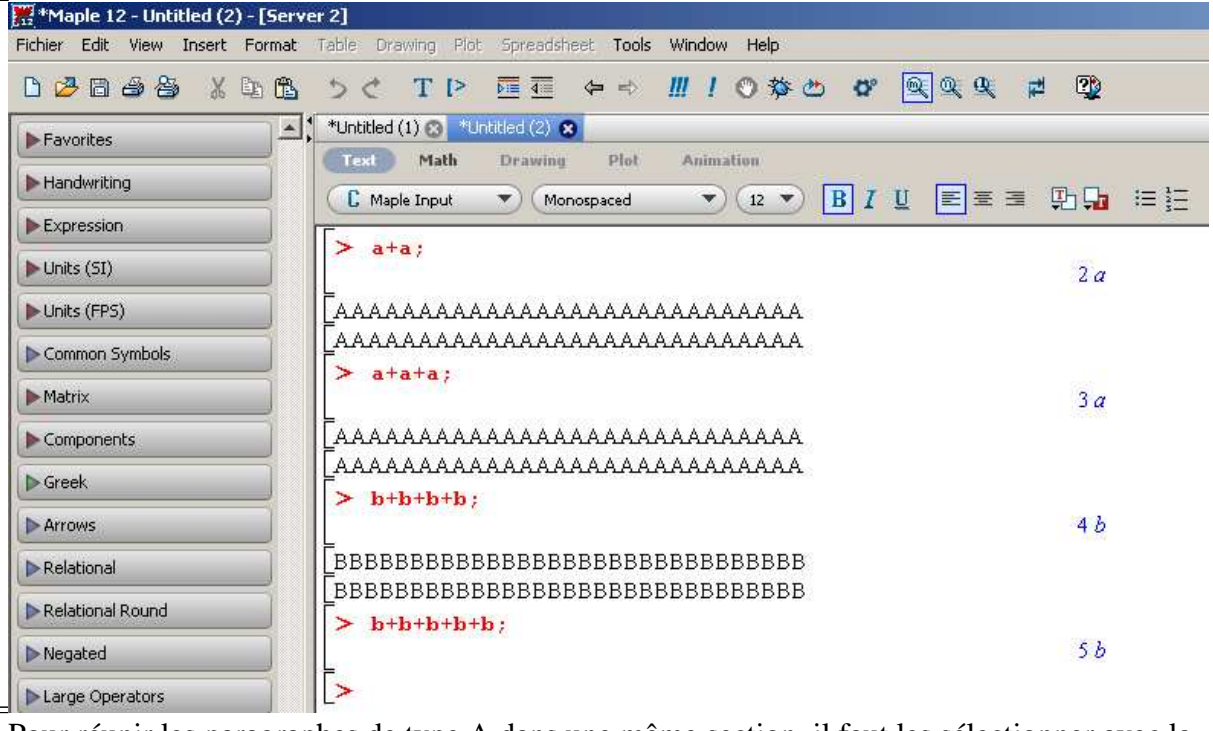

Pour réunir les paragraphes de type A dans une même section, il faut les sélectionner avec la souris (ce qui surligne leur contenu en bleu) puis valider Indent dans le menu Format. Une section contenant les paragraphes est automatiquement créée et on peut aisément lui donner un titre. On aura :

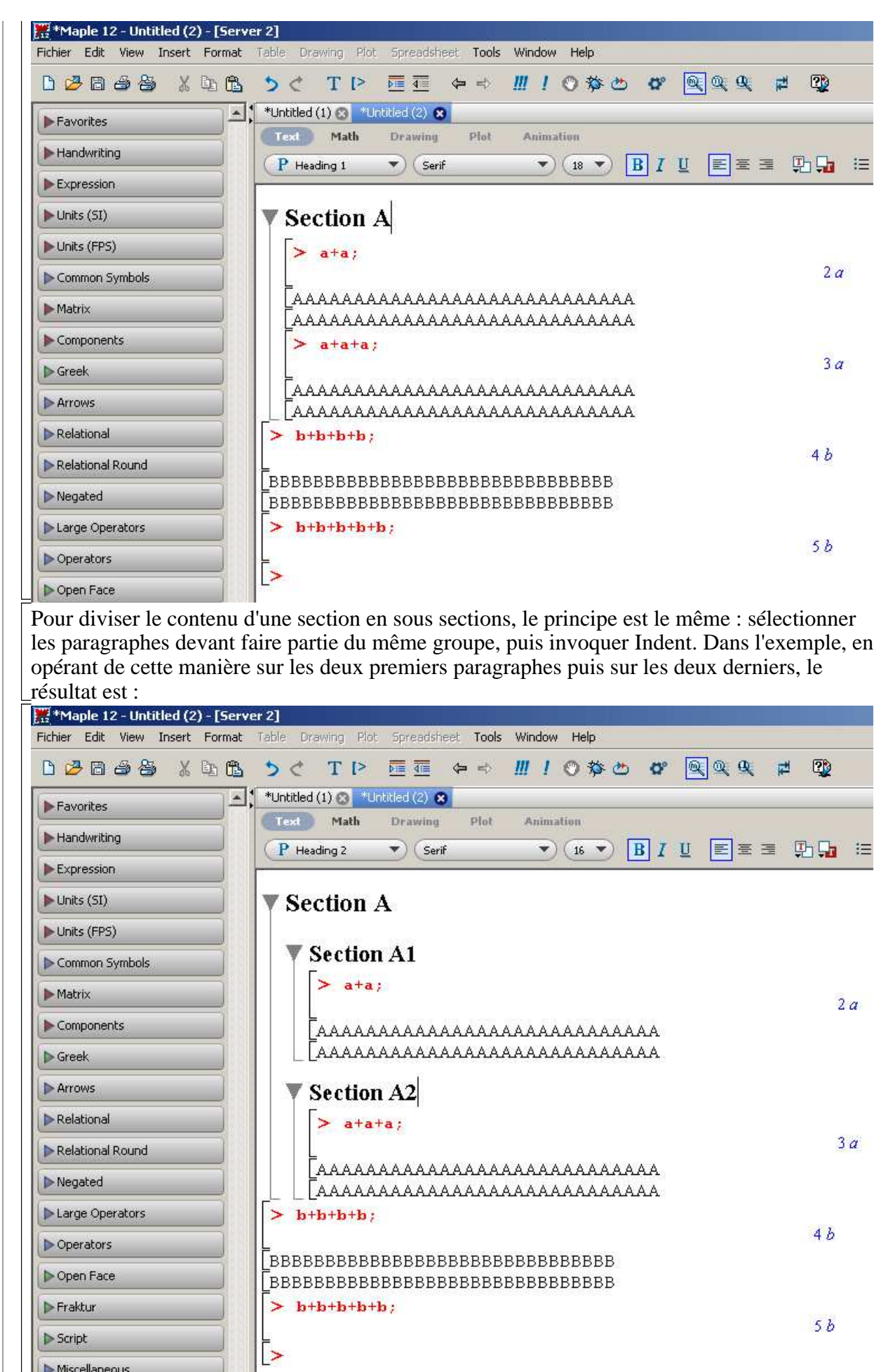

Miscellaneous

On peut naturellement, en fonction des besoins, créer des sous-sous sections, des sous-soussous sections, etc... Le résultat final est une succession de parties ayant les mêmes propriétés que celles vues dans le cas où l'utilisateur connaît a priori la structure de sa feuille de travail, en particulier la possibilité de compacter ou décompacter le plan.

Dernier point. Il peut arriver qu'on éprouve des remords sur la structure finale de la feuille. En particulier, on peut estimer que deux ou plusieurs sections d'un même niveau méritent d'être réestimées et placées à un niveau supérieur. Par exemple, les sous sections A1 et A2 devraient devenir des sections en tant que telles et ne plus être réunies au sein de la section A. Après avoir sélectionné ces deux sous sections, on clique sur la commande Outdent du menu Format pour obtenir deux nouvelles sections (et, du coup, la section A disparaît) :

![](_page_11_Figure_2.jpeg)

En cas de repentir immédiat, on peut toujours revenir en arrière en cliquant sur le bouton Undo the last operation de la barre des tâches (c'est à dire ). Si le repentir est tardif, on

recommence les manipulations ... Enfin, si le repentir est tel qu'il remet en cause l'existence même d'une section ou d'une sous section, il ne faut pas hésiter à la supprimer en plaçant le curseur en fin de titre puis en appuyant sur la combinaison de touches Ctrl + Supp. C'est radical : tout disparaît, le titre et le contenu de la section.

## **Indications typographiques**

Une feuille de travail est structurée en sections de plusieurs niveaux de profondeur. Toute partie est formée d'une succession de paragraphes divisés en deux types : des inputs Maple et du texte mélangeant, si besoin est, des caractères alphabétiques et des expressions mathématiques. Cette section donne quelques indications sur leur composition typographiques.

### **Inputs Maple**

Un input est formé d'une ou de plusieurs instructions informatiques au moyen d'une syntaxe

![](_page_12_Picture_0.jpeg)

![](_page_13_Figure_0.jpeg)

Sur le plan purement typographique, il n'y a pas grand chose à dire ou ajouter sur les inputs Maple. On peut les paramétrer autrement dans Tools → Options ou encore modifier l'allure des caractères dans le menu contextuel, mais c'est sans aucun intérêt.

### **Composition des textes**

Les parties textuelles d'une feuille de travail sont nettement distinctes des inputs. Leur composition se fait en mode texte auquel on accède par deux moyens :

1. On transforme un input vide existant en plaçant le curseur après le prompteur puis en exécutant la compinaison de touches Ctrl + Majuscule (Shift) + t. Le prompteur disparaît et le curseur attend la frappe d'un texte comme on le voit dans le menu contextuel qui a basculé sur C text. Le même résultat est obtenu en plaçant le curseur après le prompteur puis en invoquant Insert → Text. En pratique, le raccourci clavier est plus utilisé parce que plus rapide.

2. On crée un nouveau paragraphe textuel en cliquant sur le logo  $\mathbf{T}$  dans la barre des

tâches. Ainsi, pour séparer deux paragraphes textuels, il suffit de cliquer sur  $\mathbf{T}$  à la

fin du premier.

Par défaut, un paragraphe textuel est bordé à gauche par un crochet qui s'allonge au fir et à mesure que les lignes se remplissent. Certains auteurs suppriment le crochet, soit localement en sélectionnant les lignes du paragraphes et en cliquant sur Format→Create Document Block (l'opération inverse se fait par Format→Remove Document Block), soit globalement et durablement en décochant à l'ouverture du worksheet l'option Bracket Matching dans Tools→Options→Interface puis en validant ce choix par Apply to Session (l'option est valable pour le worksheet en cours) ou Apply locally (l'option est retenue par défaut pour tous les worksheets à venir).

A l'intérieur d'un paragraphe textuel, on peut scinder le texte en sous-paragraphes en allant à la ligne comme on le fait avec n'importe quel traitement de texte, c'est à dire par la touche Enter. Avec la même touche, on insère des lignes vides pour aérer le paragraphe.

Le mode texte permet évidemment d'écrire du texte pur avec des options peu nombreuses en Maple mais cependant réelles. Il tolère aussi un mélange de texte pur et d'expressions mathématiques, ce qui est la moindre des choses pour un logiciel de calcul formel.

#### *Edition d'un texte "pur"*

Par défaut, une cellule de texte est paramétrée pour accepter des caractères en Times New Roman 12 points corps maigre sur une ligne justifiée à gauche. La barre contextuelle se présente alors comme suit :

![](_page_14_Picture_2.jpeg)

![](_page_15_Picture_0.jpeg)

Mais elles sont insuffisantes pour couvrir tous les besoins typographiques français. En particulier, aucune police ne propose des lettres majuscules accentuées. On contournera cette difficulté en copiant un caractère spécial dans éditeur de texte tel que Word et de le coller sous Maple. On obtient ainsi : Á, Ç, É, È, Ê, etc..

Enfin, le menu déroulant de gauche sert à formater les paragraphes (préfixe **P**) et les

caractères (préfixe **C**). Il est fort sollicité en pratique dans la mesure où il va peaufiner la présentation de la feuille de travail.

Pour l'essentiel, les préfixes **P** permettent :

- 1. d'insérer un titre au début du worksheet avec **P** Title.
- 2. d'insérer le nom de l'auteur avec **P** Author.
- 3. de former plusieurs types de listes (P Bullet Item/pastilles, P Dash Item/tirets, P Ordered List 1, 2, 3, 4, 5 /listes numérotées, jusqu'à 5 niveaux de profondeur). Pour les listes à pastilles et les listes numérotées simples, on a vu qu'il existait des boutons dédiés dans la barre contextuelle.
- 4. d'obtenir des titres de sections, de sous-sections, de sous-sous sections et de soussous-sous sections (P Heading 1, 2, 3 et 4). Il est préférable de ne pas les utiliser dans le fil d'un texte, mais de structurer sa feuille de travail en créant des sections et soussections à l'aide de Insert → Section ou Subsection dans la barre de menu (voir plus haut).

D'autres options, plus spécifiques, sont proposées et on laisse au lecteur le soin de les explorer. Un dernier mot au sujet des formatages avec préfixe **P** : Maple propose des caractéristiques par défaut qui peuvent plaire ou déplaire. Dans ce dernier cas, rien n'interdit de modifier le paramétrage. Par exemple, on peut préférer un titre dans une autre police de caractères que Times New Roman et, de surcroît, le vouloir en rouge vif. Il suffit de le sélectionner puis d'invoquer les menus adéquats. On aura ainsi :

![](_page_16_Figure_7.jpeg)

Quant à eux, les préfixes **C** offrent de nombreuses possibilités typographiques. Le tableau suivant montre l'apparence des caractères suivant l'option choisie :

![](_page_17_Picture_62.jpeg)

V

7. Revenir au mode  $T_{\text{ext}}$  pour taper le point terminal. 1. Saisir en mode  $\mathsf{T}_\mathsf{ext}$  "La dérivée de la fonction définie par "; 3. Frapper "f(x)=a x^4+b x^2+c "; 5. Cliquer sur **Math** ; 4. Cliquer sur  $T$  ext et saisir "est"; 6. Frapper "f ' (x)=4 a x^3+2 b x"; 2. Cliquer sur **Math** ; il a fallu procéder aux manipulations suivantes : C'est fastidieux, d'autant plus qu'il faut connaître un certain nombre de règles permettant de taper en mode Text des expressions mathématiques qui deviendront esthétiques en mode Math. Par exemples, taper "accent circonflexe + espace" pour obtenir un exposant. Ceci étant, il existe deux astuces pour accélérer la saisie. En premier lieu, il existe un raccourci clavier pour la bascule du mode Math vers le mode Text, soit Ctrl+t. Inversement, la bascule du mode Text vers le mode Math se fait par Ctrl+r. En second lieu, les palettes Expressions et Matrix donnent des patrons commodes pour former des expressions fréquentes : intégrales, sommes, dérivées, racines, etc, et, bien entendu, des matrices. En cliquant sur un bouton, il y a bascule automatique dans le mode Math. Ce n'est pas le cas pour les autres palettes, mais leur exploration minutieuse vaut le temps qu'on y consacre car on y trouve une foule de symboles mathématiques difficilement accessibles autrement : les flèches; les lettres grecques; les opérateurs tels que  $\exists$ ,  $\forall$ ,  $\cup$ ; les signes de relation tels que  $\approx$ ,  $\in$ ,  $\subseteq$ ,  $\leq$ ,  $\leq$ ; les signes de négation comme  $\neq$ ; les notations d'ensemble comme N, Q, R, C. Il reste que, jusqu'à sa version 12, Maple souffre de lacunes évidentes : on ne peut pas obtenir un symbole agréable ayant à la fois un exposant et un indice; la notation newtonienne de la dérivée est peu lisible puisque le "prime" ne peut être écrit qu'avec l'apostrophe du clavier; pas de dérivée première exprimée par un point sur le nom symbolique d'une fonction. Il existe une autre méthode pour obtenir une expression mathématique dans le fil du texte, **consistant à écrire en mode texte une instruction Maple exactement comme elle aurait été écrite en mode Maple Input**. Considérons par exemple l'énoncé : La dérivée première de la fonction définie par  $f(x)=a*x^4+b*x^2+c$  est diff( $f(x),x$ )=4 $a*x$  $x^3+2^*b*x$ Sélectionnons tout d'abord avec le curseur l'expression  $f(x)=a*x^4+b*x^2+c$ , puis, dans le menu Format, sélectionnons Convert to  $\rightarrow$  2-D Math, alors on obtient le nouvel affichage :  $f(x) = a x^4 + b x^2 + c$ . De la même manière, l'expression diff(f(x),x)=4\*a\*x^3+2\*b\*x se transforme en d  $\frac{d}{dx} f(x) = 4 a x^3 + 2 b x$ . Ainsi, la phrase de départ devient après deux manipulations : La dérivée première de la fonction définie par  $f(x) = a x^4 + b x^2 + c$  est d d*x*  $f(x) = 4 a x^3 + 2 b x$ A l'usage, l'appel fréquent à Convert to→2-D Math se révèle fastidieux. Il y a heureusement un moyen d'aller plus vite en sélectionnant une expression et en cliquant droit sur elle pour faire apparaître un menu contextuel. Il suffit de sélectionner Convert to  $\rightarrow$  2-D Math pour que la transformation s'opère. Quand une expression a été validée mais se révèle insuffisante voire fautive, il est possible de la corriger en sélectionnant l'expression avec le curseur puis en la remaniant dans la barre contextuelle qui apparaît sous la barre d'outils.

![](_page_19_Picture_171.jpeg)

Il est clair que l'écriture de telles expressions mathématiques dépend de la syntaxe retenue par Maple pour rédiger des inputs valides. Toute incorrection syntaxique est sanctionnée par l'affichage d'un message d'erreur qui oblige parfois à reprendre toute la rédaction de l'expression non sans avoir au préalable réfléchi sur le moyen d'éviter à nouveau une déconvenue.

Si une expression est validée mais se révèle insuffisante voire fautive, il est possible de la corriger en sélectionnant l'expression avec le curseur puis en la remaniant dans la barre contextuelle qui apparaît sous la barre d'outils.

Une façon similaire de procéder - plus longue, mais assez fiable - consiste à écrire en Maple Input l'expression mathématique, la valider (par un point-virgule) et récupérer l'écho en le copiant puis en le collant dans le texte :

 $\geq f(x)=a*x^{4}+b*x^{2}+c;$ 

$$
f(x) = a x4 + b x2 + c
$$

Après avoir copié la réponse (Ctrl+C), on place le curseur après le début de texte : "Soit la fonction définie par" et on colle par Ctrl+V le contenu du presse-papier. On obtient : Soit la fonction définie par  $f(x) = a x^4 + b x^2 + c$ 

### **Conclusion**

Ce chapitre, consacré à l'éditeur de texte Maple, est trop souvent absent des manuels. La pratique montre pourtant qu'une véritable feuille de travail n'est pas une succession de commandes informatiques car ses lecteurs se perdent très vite dans les méandres d'un raisonnement non documenté. Sans compter que l'auteur lui même a bien du mal à se repérer quand il reprend un travail après quelque temps. Il est essentiel de structurer tout worksheet et d'insérer des explications. La manière de bien s'y prendre a été exposée dans les sections. Pour autant, il s'agit de conseils incontournables **basiques** qui ne prétendent pas à l'exhaustivité mais suffisantes pour obtenir un résultat satisfaisant. D'autres techniques relatives à la mise en page et la typographie sont disponibles et il n'est pas sans intérêt d'explorer certaines pistes, par exemple Insert→Image (que nous avons utilisé pour notre part à hautes doses dans ce chapitre), Insert→Canvas, Insert→Object, Insert→Table, etc..

Il y a un conseil majeur qui ne figure pas dans les sections du chapitre et qu'on a réservé à la conclusion tant il est important. Maple n'est pas un logiciel de tout repos et réserve des surprises désagréables à l'usage. Des crashs intempestifs se produisent parfois et les pertes définitives de contenu se révèlent alors insupportables. D'où la règle prudentielle : **sauvegarder souvent son travail en cours** (Fichier→Save ou le raccourci bien connu Ctrl+s) et **ne pas hésiter à archiver en double sa session de travail même si le worksheet n'est pas achevé**. Ces précautions

élémentaires permettent d'éviter bien des déconvenues.

Les trois chapitres qui suivent donnent des exemples de worksheet type. Ils ont été conçus suivant les règles basiques données dans ce chapitre et en adoptant le paramétrage conseillé du mode Worksheet. En recopiant **à l'identique** les inputs, le lecteur aura donc sur son écran les mêmes sorties.